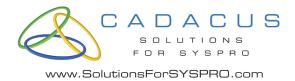

# Shipping / Handheld System Setup

Help Version 20130917

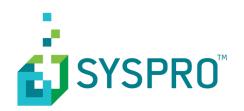

# **Table of contents**

| Sł | ipping/Handheld System Information | . 3 |
|----|------------------------------------|-----|
|    | Shipping                           | 4   |
|    | Labels                             | 6   |
|    | Import/Export                      | . 8 |
|    | Shipment Import 1                  | 10  |
|    | Shipment Import 2                  | 12  |
|    | Carrier Interface                  | 13  |
|    | UPS1                               | 14  |
|    | UPS2                               | 17  |
|    | UPS3                               | 18  |
|    | FedEx                              | 19  |
|    | USPS                               | 21  |
|    | DHL (not used)                     | 22  |
|    | E-Mail                             |     |
|    | Dangerous Goods                    | 25  |
|    | Worldship                          | 26  |
|    | LTL1                               | 27  |
|    | LTL2                               | 29  |
|    | Batch Doc Print/Shipment Release   | 30  |
|    | Address Validation                 |     |
|    | Freight Estimator                  | 33  |
|    | International                      | 34  |
|    | Serials                            | 35  |
|    | Freight1                           | 36  |
|    | Freight 2                          | 38  |
|    | Freight 3                          | 40  |
|    | Freight 4                          | 42  |
|    | Starship                           | 43  |
|    | Scanning                           | 44  |
|    | Freight Terms/Min Value            |     |
|    | Pack Maintenance                   |     |
|    | Business Objects/Handhelds         | 51  |

### **Shipping Solution for SYSPRO**

**Shipping Solution for SYSPRO** handles all of your shipment requirements from product validation to customer-specific labeling.

#### **Key Benefits**

- Completely integrated with SYSPRO
- Multiple configurations for handling different shipping scenarios (small package, LTL, etc.)
- · Supplies ASN information to the EDI Solution for SYSPRO

**Shipping Solution for SYSPRO** is configurable to operate based on your company's requirements. You decide the level of verification or automation desired to match your business needs.

**Shipping Solution for SYSPRO** eliminates the need for separate FedEx or UPS systems for domestic small package shipments.

Fully integrated with the **Freight Calculator Solution for SYSPRO**, you are able to capture actual shipment costs for both small carrier and LTL shipments.

**Shipping Solution for SYSPRO** is easy to use for fast processing of orders and will speed up the invoicing of orders by eliminating the handling of shipping documents after the shipment has left your warehouse.

This documentation provides detailed explanations and examples for the **Shipping/Handheld System Setup** menu found here:

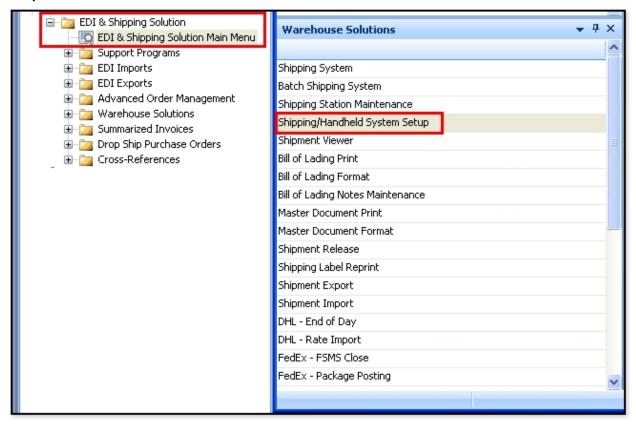

# **Shipping Tab**

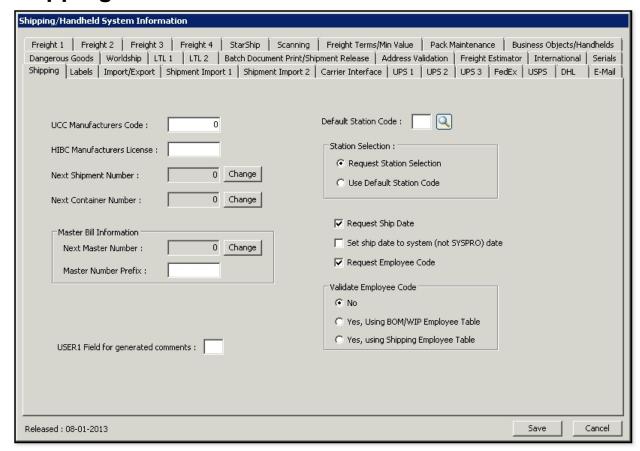

The following table outlines the prompts/options available when accessing this screen:

#### UCC Manufacturers Code:

This where the UCC Manufacturers Code is entered. This is the first six characters of the UPC code; some companies have multiples, in this case just pick one. Note: the system uses it as part of the serialized container code to enable uniqueness of the serialized container codes since no one else can use another's UCC Manufacturers number.

#### HIBC Manufacturers License:

Enter the Manufacturers License for HIBC Bar Coding.

#### Next Shipment Number:

Enter the next shipment number. This number can be changed, as needed, by selecting the "Change" button.

#### 

Enter the next container number. This number can be changed, as needed, by selecting the "Change" button.

#### **Master Bill Information:**

#### Next Master Number:

Enter the next master bill of lading number. This number can be changed, as needed, by selecting the "Change" button.

#### Master Number Prefix: □

Enter the master Bill of Lading number prefix.

| USER1 Field for generated comments:   Select the User 1 field to generate comments. Any comments generated by the Shipping Solution will fill this code into the Sales Order detail line User 1 field. This enables visually identifying at a glance those generated comments from the Shipping Solution versus user entered comments.                                                                                                    | <u>-</u> |
|----------------------------------------------------------------------------------------------------|----------|
| Default Station Code: ☐ 및 Enter or browse and select the default shipping station for the Shipping Solution.                                                                                                    |          |
| <ul> <li>Station Selection:</li> <li>Request Station Section</li> <li>Select to have the Station Selection screen launch in order to manually select the shipping station for the Shipping Solution.</li> <li>Use Default Station Code</li> <li>Select to have the Shipping Station default to the station selected in "Default Station Code"</li> </ul>                                                                                                    |          |
| <ul> <li>✓ Request Ship Date         Select to have the system prompt for the Shipment Ship date.</li> <li>✓ Set ship date to system (not SYSPRO) date         Select this to set the ship date to the current server date vs "SYSPRO" date.</li> <li>✓ Request Employee Code         Select to restrict users of the Shipping Station to only those having an Employee Code (password). The Employee Code can be different from the login used in SYSPRO.</li> <li>The Employee Code is set up in Cross-Reference/Employee Codes and is also used with SYSPRO applications that are used with the Cadacus Handheld Solutions as well as the land Shipping Solutions.</li> </ul> |          |
| <ul> <li>Validate Employee Code:</li> <li>No Select if validation on the Employee Code is not required. </li> <li>Yes, Using BOM/WIP Employee Code Select to validate using the BOMWIP employee table. </li> <li>Yes, using Shipping Employee Table Select to validate the Employee Code using the Shipping employee table. </li> </ul>                                                                                                    |          |

### Labels Tab

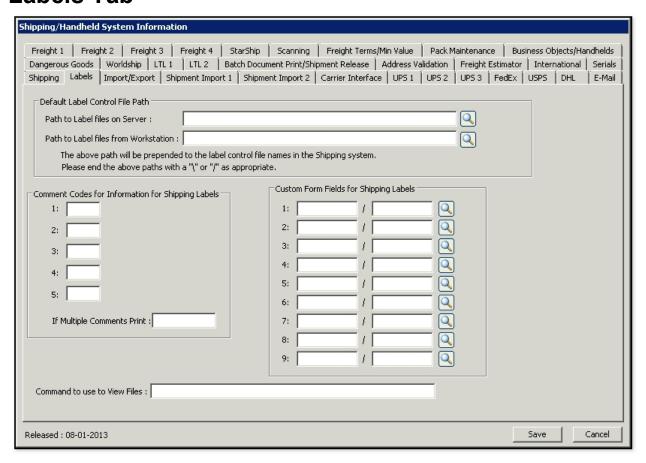

The following table outlines the prompts/options available when accessing this screen:

#### **Default Label Control File Path**

Enter or browse to select the path to the Label Control files stored on the Server.

TextEnter or browse to select the path to the Label Control files stored on a Workstation.

Note: The above path will be pre-pended to the Label Control file names in the Shipping Solution. Please end the above paths with a "\" (Windows) or "/" (Unix) as appropriate.

#### **Comment Codes for Information for Shipping Labels**

- 1: 🔲
- 2: 🗆
- 3: 🗆
- **4**: 🗆
- 5: 🗆

Enter the Comment Codes that are to be used to transfer information to the Shipping labels. Up to five comment codes may be defined.

#### If Multiple Comments Print:

If there are multiple comments with the same code, this will change the wording from the

comments to the text entered.

| Custom Form Fields for Shipping Labels                                                                                                    |
|----------------------------------------------------------------------------------------------------|
| 1: 🗆 / 🗆 🖪                                                                                                    |
| 2: □ / □ 및                                                                                                    |
| 3: 🗆 / 🗆 🖪                                                                                                    |
| <b>4</b> : □ / □ □                                                                                                    |
| 5: / B                                                                                                    |
| 6: / B                                                                                                    |
| <b>7</b> : 🗆 / 🗆 🖪                                                                                                    |
| 8: / <sup>®</sup>                                                                                                    |
| 9: 🗆 / 🗆 🖪                                                                                                    |
| If there are multiple comments with the same code, this will change the wording on the Shipping labels.                                                                 |
| Command to use to View Files:   The default is the internal viewer. If Notepad, or some other text editor program is desired, enter the full path for that viewer here. |

# **Import/Export Tab**

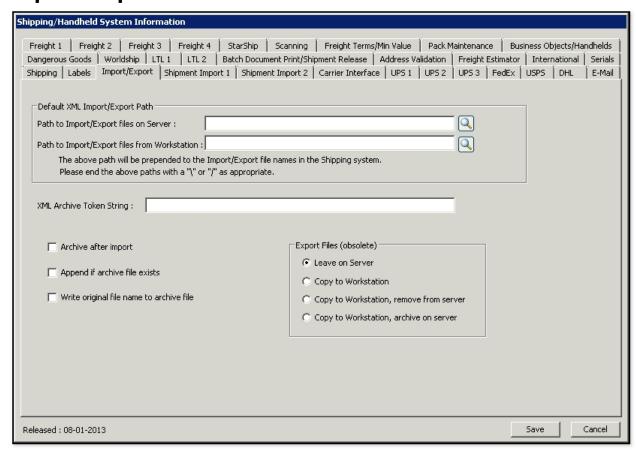

The following table outlines the prompts/options available when accessing this screen:

#### **Default XML Import/Export Path:**

Enter or browse and select the path to the default Import/Export files on the Server.

Path to Import/Export files form Workstation: □ 🖪

Enter or browse and select the path to the default Import/Export files on the Workstation.

Note: The above path will be pre-pended to the Import/Export file names in the Shipping Solution. Please end the above paths with a "\" (Windows) or "/" (Unix) as appropriate.

#### XML Archive Token String:

- Archive after import
  - After being imported, the file will be archived for future reference.
- Append if archives file exists

If the file already exists in the archive, select this option if the existing file should be appended.

■ Write original file name to archive file

Use the original file name for the archived version of the file.

# Export Files (obsolete)-- not used at this time

- Leave on Server
- O Copy to Workstation
- o Copy to Workstation, remove form server o Copy to Workstation, archive on sever

# **Shipment Import 1 Tab**

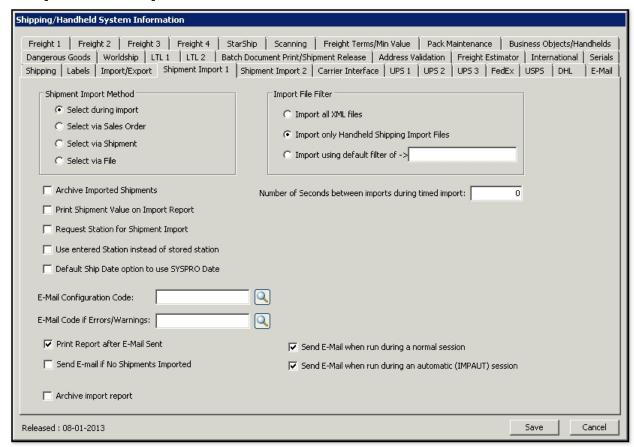

The following table outlines the prompts/options available when accessing this screen:

#### **Shipment Import Method**

Select during import

Enables selecting the import method at the time of import.

Select via Sales Order

Enables selecting the import method at the time of the Sales Order selection.

Select via Shipment

Enables selecting the import method during Shipment.

Select via File

Enables selection via a Shipment file.

#### **Import File Filter**

Import all XML Files

Select for setting a filter to import all XML files (\*.xml).

• Import only Handheld Shipping Import Files

If selected, the system looks to import files with a filename from the Handheld Shipping Solution.

■ Import using default filter of - > □

Custom filter to define what file name filter the system should use for importing (for example, t\*.xml)

| Archive Imported Shipments                                                                                                    |
|----------------------------------------------------------------------------------------------------|
| Select to archive imported shipments.                                                                                                    |
| Print Shipment Value on Import Report                                                                                                    |
| If this option is selected, the shipment value will print on the import record.  Request Station for Shipment Import                             |
| Select to prompt for the shipping station to be used for importing shipments (in lieu of using a                                                 |
| default shipping station).                                                                                                    |
| ☐ Use Entered Station instead of stored station                                                                                                  |
| Select this option to force the use of the station entered by the operator rather than the station logged in the import file.                    |
| Number of Seconds between imports during timed import:   If using timed imports, enter the number of seconds that are to elapse between imports. |
| E-Mail Configuration Code:   Select or create an email configuration template containing "To", "From", "Subject" information and more.           |
| E-Mail Code if Errors/Warnings: □ 및                                                                                                    |
| Select or create an email configuration template for sending system-generated emails if errors or warnings occurred.                             |
| ☑ Print Report after E-Mail Sent                                                                                                    |
| Select if a printed report is desired even after the emails of the reports have been sent.                                                       |
| Send E-Mail if No Shipments Imported                                                                                                    |
| Select if emails should be generated for imports with no shipments.                                                                              |
| Send E-Mail when run during normal session                                                                                                    |
| Select if emails should be generated during a normal session; optionally, if a shipment is                                                       |
| being done by hand, then emails may not be required and may be changed temporarily, if desired.                                                  |
| ☑ Send E-Mail when run during an automatic (IMPAUT) Session                                                                                      |
| Select if emails should be generated when running an automated session via IMPAUT.EXE.                                                           |

# **Shipment Import 2 Tab**

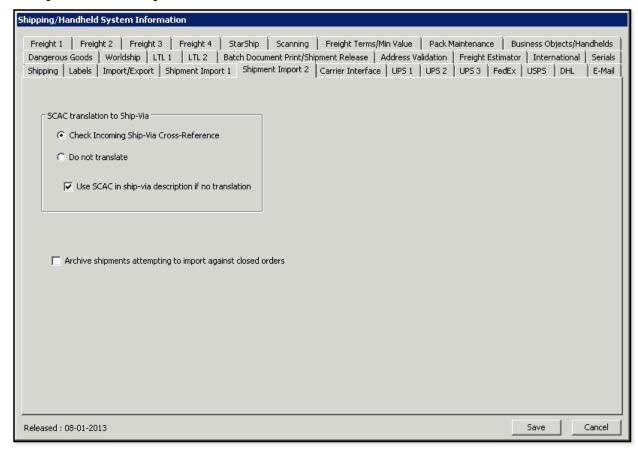

The following table outlines the prompts/options available when accessing this screen:

#### **SCAC translation to Ship-Via**

© Check Incoming Ship-Via Cross-Reference

Select if the SCAC (Standard Carrier Alpha Code) XML tag requires translation for the Ship-Via to the actual Sales Order.

Do Not translate

Select if the Ship-Via should not be translated on a Sales Order

Use SCAC in ship-via description if no translation

Select to use the SCAC in the Ship-Via description if nothing is in the translation table.

□ Archive shipments attempting to import against closed orders

Select if the system cannot import a shipment against status "9" or closed order; the default would present an error and leave the import file there, then it will archive the file.

# **Carrier Interface Tab**

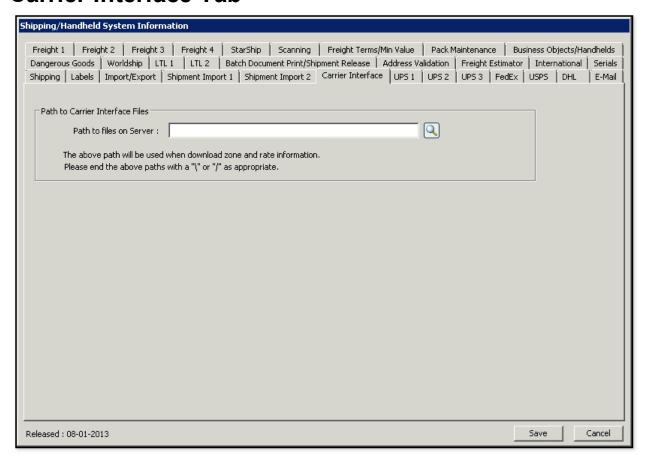

The following table outlines the prompts/options available when accessing this screen:

#### **Path to Carrier Interface Files:**

Enter or browse and select the path to the carrier interface files on the server.

Note: The above path will be used for download zone and rate information. Please end the above paths with a "\" (Windows) or "/" (Unix) as appropriate.

### **UPS 1 Tab**

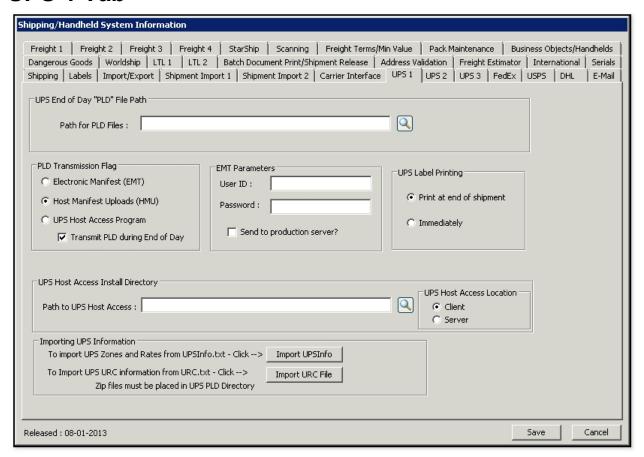

The following table outlines the prompts/options available when accessing this screen:

#### **UPS End of Day "PLD" File Path:**

#### 

Enter or browse and select the Package Level Detail (PLD) file to be used. Please end the above paths with a "\" (Windows) or "/" (Unix) as appropriate.

NOTE: This file will be used for the UPD (UNIX Product Distribution) PLD files. UPD is a companion product to UPS, and provides the functionality for uploading/downloading products between local systems and the product distribution servers' PLD files.

#### **PLD Transmission Flag**

PLD (Package Level Detail) enable full shipment visibility.

#### Electronic Manifest (EMT)

Select if the Electronic Manifest Tool (EMT) for UPS is used as the end-of-day manifest method.

Note: the EMT is an Application Programming Interface (API) that when integrated allows the user to transmit a PLD-compliant manifest to UPS. Electronic Manifesting enables sending an electronic shipment manifest to UPS rather than a detailed paper manifest.

#### Host Manifest Uploads (HMU)

Select if using Host Manifest Upload (HMU) for PLD transmissions.

Note: the Host Manifest Upload is a UPS vehicle to transmit UPS Package Level Detail from Stream VT to the UPS Host System via the Internet.

#### UPS Host Access Program

IMPORTANT: this feature is considered obsolete-- if the UPS Host Access Program is still in use, please contact Support to convert to the EMT method.

#### ☑ Transmit PLD during End of Day

Select for the UPS End of Day to automatically transmit PLD.

| <br>- |   |    |    |   | _  | 4 - |      |
|-------|---|----|----|---|----|-----|------|
|       | • | 21 | -2 | m | ο. | te  | re:  |
| <br>  |   | ш  | ш  |   | •  | L   | ı J. |

User ID: □

Supplied by UPS.

Password:

Supplied by UPS.

#### ■ Send to production server?

Select to send to the production server.

Note: NOT selecting this option will enable the use of a test server; once testing is secured and ready, selecting this option will switch over to the use of the "live" production server.

#### **UPS Label Printing**

#### Print at end of shipment

This option is desired by UPS. It allows "1 of...", "2 of...", and "3 of..." labeling of packages.

#### Immediately

Select if labels are printed as packages are generated.

#### **UPS Host Access Install Directory**

#### 

Enter or browse and select the path of the UPS Host Access installation directory. This path will be used for the UPS PLD files. Please end the above paths with a "\" (Windows) or "/" (Unix) as appropriate.

#### **UPS Host Access Location** (not used at this time)

Client

o Server

#### Importing UPS Information

#### To import UPS Zones and Rates form UPSInfo.txt - Click --> Import UPSInfo

This information is available on the Cadacus website and changes annually on January 1; the data must be imported annually to get the latest rates and zones.

Note: due to the large size of the UPS Zones and Rates file, this can take a while to run on a SQL Server (possibly hours, depending on server loads and speeds). Please refer to the tutorial for UPS on the Cadacus website for details.

### To import UPS URC information form URC.txt. - Click --> Import URC File

The UPS URC (UPS Routing Code) is available from UPS. It changes more frequently than annually (maybe once a quarter, but not on a regular schedule). UPS requires this information be not more than one year old.

### **UPS 2 Tab**

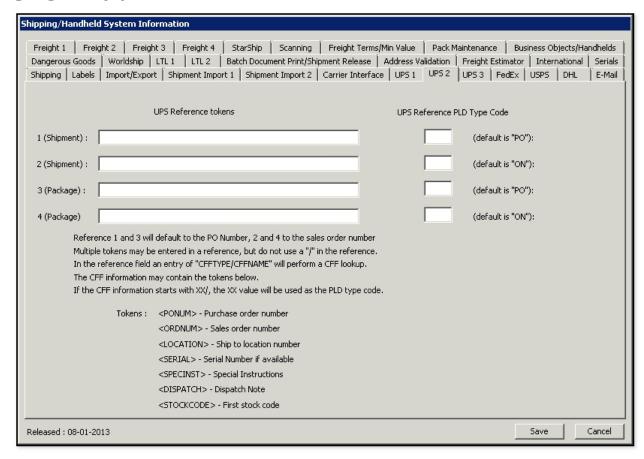

The following table outlines the prompts/options available when accessing this screen:

<DISPATCH> - Dispatch Note
<STOCKCODE> - First stock code

| UPS Reference Tokens 1 (Shipment): □ 2 (Shipment): □                                                                                                    | UPS Reference PLD Type Code  ☐ (default is "PO"): ☐ (default is "ON"):                                                                                                    |
|----------------------------------------------------------------------------------------------------|----------------------------------------------------------------------------------------------------|
| 3 (Package):   □<br>4 (Package):   □                                                                                                    | ☐ (default is "PO"): ☐ (default is "ON"):                                                                                                    |
| This allows the changing of wh tokens are listed below.                                                                                                    | at is used as the shipment reference or package reference tokens. The                                                                                                    |
| Multiple tokens may be entered in the reference field an entry of the CFF information may contain                                                                              | to the PO Number, 2 and 4 to the sales order number.  It is a reference, but do not use a "/" in the reference.  If "CFFTYPE/CFFNAME" will perform a CFF lookup.  If the tokens below.  If XX, the XX value will be used as the PLD (Package Level Detail) type |
| Tokens: <ponum> - Purchase or  <ordnum> - Sales orde  <location> - Ship to lo  <serial> - Serial Numb  <specinst> - Special Ir</specinst></serial></location></ordnum></ponum> | r number<br>ocation number<br>per if available                                                                                                    |

### **UPS 3 Tab**

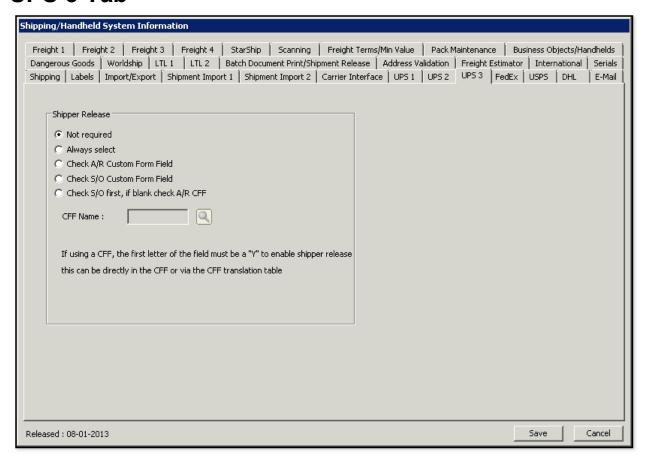

The following table outlines the prompts/options available when accessing this screen:

#### **Shipper Release**

Not required

Select if not a required a shipper release.

Always select

Select if a shipper release is always required.

Check A/R Custom Form Field

Select to use an Accounts Receivable custom form field (CFF).

Check S/O Custom Form Field

Select to use a Sales Order custom form field

Check S/O CFF, if blank check A/R CFF

Select to use a Sales Order custom form field, or if that field is blank, check the Accounts Receivable CFF.

If using a CFF (Custom Form Field), the first letter of the field must be a "Y" to enable shipper release. This can be done directly in the CFF or via the CFF translation table.

### FedEx Tab

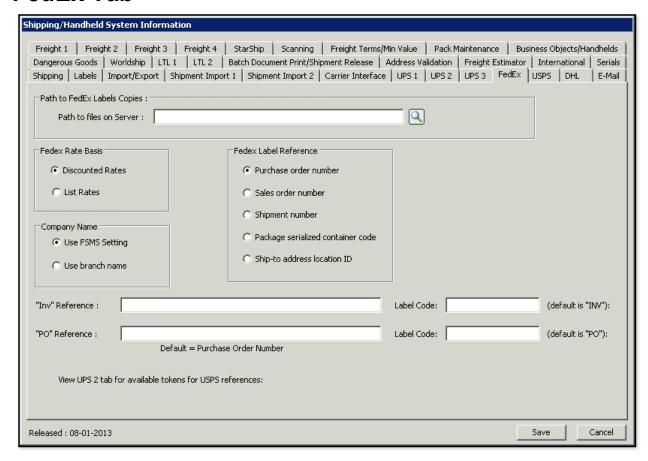

The following table outlines the prompts/options available when accessing this screen:

#### Path to FedEx Labels Copies:

#### 

Enter or browse and select the file path to the FedEx Labels Copies.

Note: The above path will be used when downloading zone and rate information. Please end the above paths with a "\" (Windows) or "/" (Unix) as appropriate.

#### **FedEx Rates Basis**

#### Discounted Rates

Select to use discounted rates as the basis for calculating freight charges.

#### List Rates

Select to use list rates as the basis for calculating freight charges.

#### **Company Name**

This is the name that appears on labels - select either the FSMS (Fedex Ship Manager Server) name or the Branch name.

- Use FSMS Setting.
- Use Branch name

| FedEx Label Reference Select one of the following options for the desired information on the shipping labels.  • Purchase Order number • Sales order number • Shipment number • Package serialized container code • Ship-to address location ID |
|----------------------------------------------------------------------------------------------------|
| These can be used to change the Invoice or PO References on the FedEx labels. It changes the coding that is on the physical label.                                                                                                    |
| "INV" Reference: ☐ Label Code: ☐ (default is "INV")                                                                                                    |
| "PO" Reference: □ Label Code: □(default is "PO")                                                                                                    |
| Default = Purchase Order Number                                                                                                    |

Note: Please view UPS 2 tab for available tokens for USPS references

### **USPS Tab**

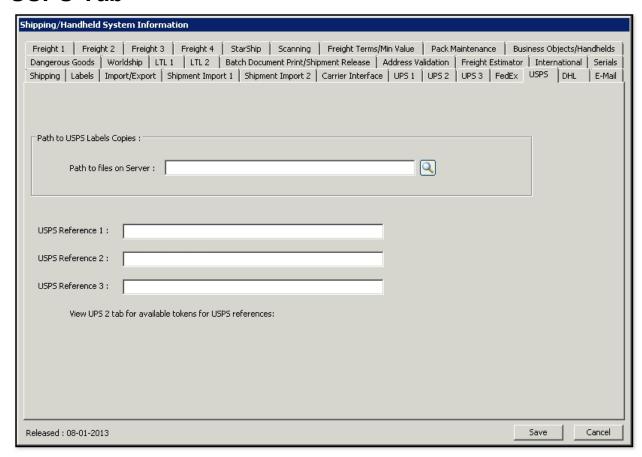

The following table outlines the prompts/options available when accessing this screen:

#### Path to USPS Labels Copies:

Enter or browse the location where the label files are going to be stored.

USPS Reference 1: □ USPS Reference 2: □ USPS Reference 3: □

Note: Please view UPS 2 tab for available tokens for USPS references

There are no major restrictions on tokens--any token that is valid will work everywhere. Even though it is not listed does not mean it will not work in the fields provided. On some screens there is a "Display Token" button that can be selected for an available list of tokens.

# DHL Tab (not used)

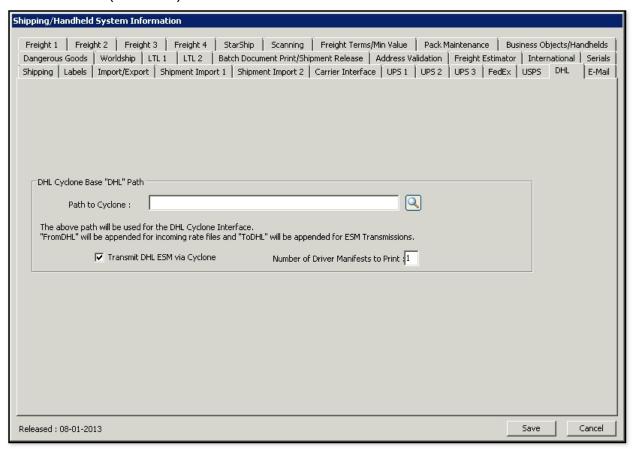

DHL is no longer used.

### E-Mail Tab

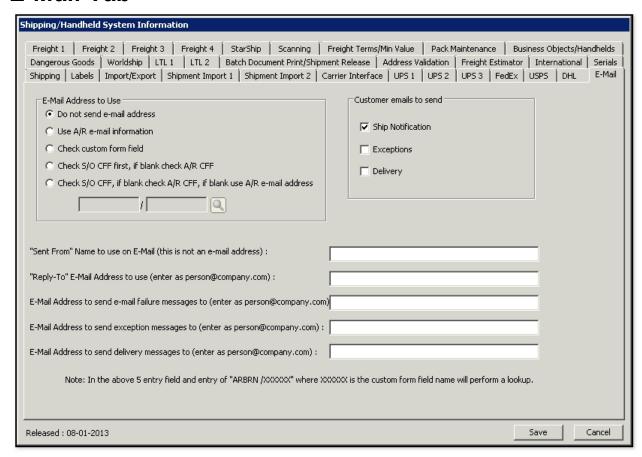

The following table outlines the prompts/options available when accessing this screen:

#### E-Mail Address to Use:

This is used for selecting an email to which shipment notices will be sent. Shipment notices may be optionally sent for carrier interfaces, UPS and FEDEX, as well as for the Cadacus Shipping Solutions.

#### Do not send e-mail address

Select if E-Mail addresses should not be sent.

#### Use A/R e-mail information

Select if email information from Accounts Receivable should be used.

#### Check custom form field

Select if the E-Mail address resides in a custom form field. If selected, then enter or browse below to select the custom form field where the E-Mail address resides.

#### Check S/O CFF first, if blank check A/R CFF

A chain of one or two email address sources can be set for this option: the system first checks the Sales Order custom form field and, if it is blank, then checks the Accounts Receivable custom form field.

Beginning in SYSPRO 6.1 or above, email address selection can be chained in three steps:

- 1. Check the Sales Order and if it is blank, then look for a multiple ship-to code.
- 2. If the multiple ship-to code is set, the system will look for a custom form field email address against the multiple ship-to code.
- 3. If the CFF is blank or if there are no multiple ship-to codes, then the system will look at the A/R account. If the A/R account is a master/sub account, then it will look first

at the actual A/R account and if it is blank, then the system looks at the master A/R account. O Check S/O CFF, if blank check A/R CFF, if blank use A/R e-mail address Select this option to use the above chain in the system search for the proper email address: if all are blank, then use the A/R email address. Q **Customer E-mails to Send:** This is for UPS and FedEx as to whether the system should send ship notification emails, exception notification emails, or delivery notification emails. Ship Notification Exceptions ■ Delivery "Sent From" Name to use on E-Mail (this is not an e-mail address): □ Enter the NAME, not the email address (for example, "Shipping Department" or a person's name may be entered here). "Reply-To" E-Mail address to use (enter as person@company.com) □ Enter the "Reply-To" email address for the system to use here. Note: the following are for UPS and FedEx, only E-Mail Address to send e-mail failure messages to (enter as person@company.com□ Enter the E-Mail address from the company to use in the event of E-Mail failures. If an email box is set up to specifically receive failure messages, enter it here and it will be passed along to UPS and FedEx. E-Mail Address to send exception message to (enter as person@company.com□ Enter the E-Mail address from the company to use in the event of exception messages. If an email box is set up to specifically receive exception messages, enter it here and it will be passed along to UPS and FedEx E-Mail Address to send delivery messages to (enter as person@company.com) Enter the E-Mail address from the company to use for delivery messages. If an email box is set up to specifically receive delivery messages, enter it here and it will be passed along to UPS and FedEx.

Note: In the above 5 entry fields, an entry of "ARBRN/XXXXXX" where XXXXXX is the custom form field name will perform a lookup.

If a custom form field code is entered and it has two parts (area + code), the system will lookup email information against a branch.

# Dangerous Goods Tab (for future enhancement-- not used at this time)

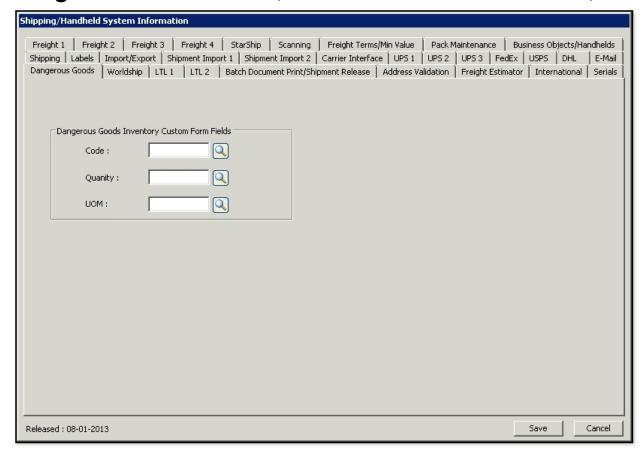

The following table outlines the prompts/options available when accessing this screen:

Note: for future enhancement-- not used at this time

#### **Dangerous Goods Inventory custom Form Fields**

Code: □ 및 Quantity: □ 및 UOM: □ 및

# Worldship Tab (The tab is obsolete)

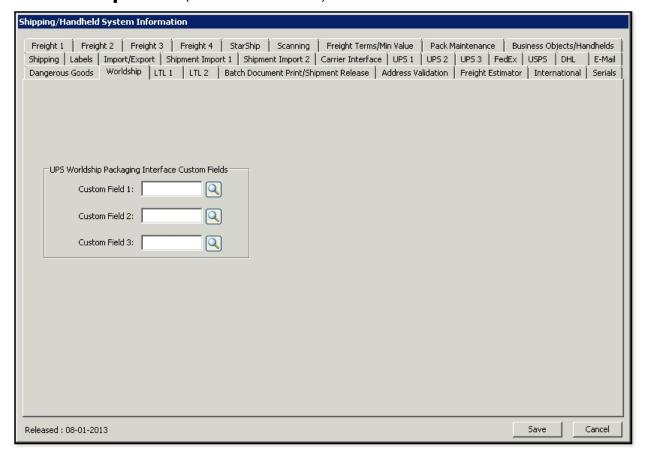

The following table outlines the prompts/options available when accessing this screen:

#### This tab is no longer used.

### **UPS Worldship Packaging Interface Custom Fields**

Custom Field 1: 

Custom Field 2: 

Q

### LTL 1 Tab (Less than TruckLoad)

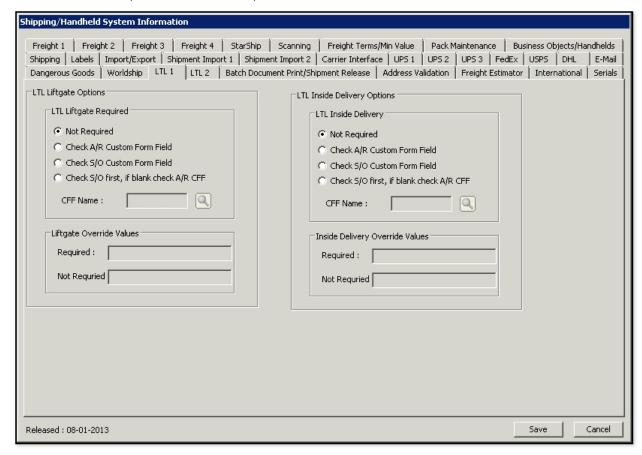

The following table outlines the prompts/options available when accessing this screen:

#### LTL Liftgate Options

#### LTL Liftgate Required

Not Required

This is the default selection. If other options are needed, select from the selection chains shown below.

- Check A/R Custom Form Field
- Check S/O Custom Form Field
- Check S/O first, if blank check A/R CFF

Enter or browse to select the custom form field name.

#### **Liftgate Override Values**

Note: case does not matter in the following values entered; the system always converts to uppercase before comparing.

Required:

Enter information for Override Values. Technically, it is only required to fill-in one of the two. If nothing is found here by the system, it will default to "Not Required".

Not Required:

Defaults to this if nothing is in "Required" above.

#### **LTL Inside Delivery Options**

#### **LTL Inside Delivery**

Not Required

This is the default selection. If other options are needed select from, select from the selection chains shown below.

- Check A/R Custom Form Field
- Check S/O Custom Form Field
- Check S/O first, if blank check A/R CFF

Enter or browse to select the custom form field name.

#### **Inside Delivery Override Values**

Note: case does not matter in the following values entered; the system always converts to uppercase before comparing.

Required:

Enter information for Override Values. Technically, it is only required to fill-in one of the two. If nothing is found here by the system, it will default to "Not Required".

Not Required: □

Defaults to this if nothing is in "Required" above.

# LTL 2 Tab (Less than TruckLoad)

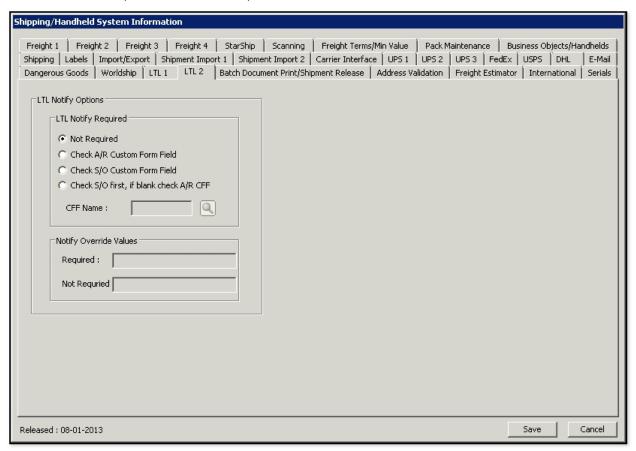

The following table outlines the prompts/options available when accessing this screen:

#### LTL Notify Options:

LTL (Less than TruckLoad) options will send notification back to the shipper that it has been delivered.

#### LTL Notify Required:

Not Required

This is the default selection. If other options are needed, select from the selection chains shown below.

- Check A/R Custom Form Field
- Check S/O Custom Form Field
- Check S/O first, if blank check A/R CFF

Enter or browse the name of the custom form field.

#### **Notify Override Values**

Note: case does not matter in the following values entered; the system always converts to uppercase before comparing.

#### Required:

Enter information for Override Values. Technically, it is only required to fill-in one of the two. If nothing is found here by the system, it will default to "Not Required".

#### Not Required:

Defaults to this if nothing is in "Required" above.

# **Batch Document Print/Shipment Release Tab**

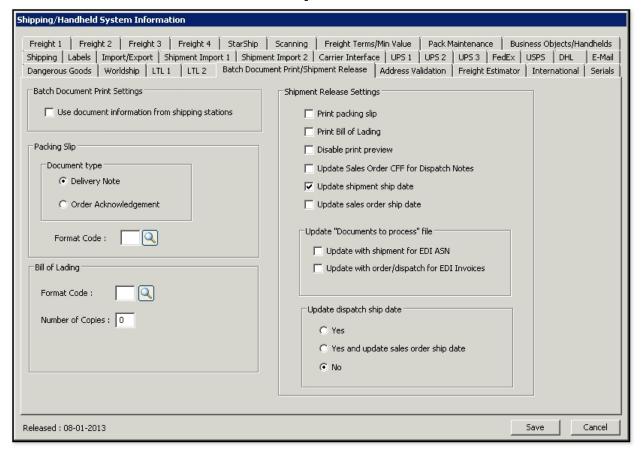

The following table outlines the prompts/options available when accessing this screen:

Originally done for the HandHeld Solution as they cannot print packing slips or Bill of Ladings. This makes it easy for the Handheld operator to print later. This is essentially a queue file. The documents that go into the queue file are based on options in the Shipping station. You can set up information you want to print later to better tailor the printed output to a company's specific operational needs.

#### **Batch Document Print Settings**

#### Use document information from shipping stations

If enabled, details from the Shipping station are used versus packing slip and bill of lading below; (look at Shipping station setup for details of how this is used). If enabled in the Shipping station to do a document print, then this option must be enabled to process information in the Shipping station; if only printing from the Shipping release, then this option is unnecessary.

#### **Packing Slip**

When printing the packing slip choose the following options below.

#### **Document type:**

- Delivery Note
- Order Acknowledgment

### Address Validation Tab

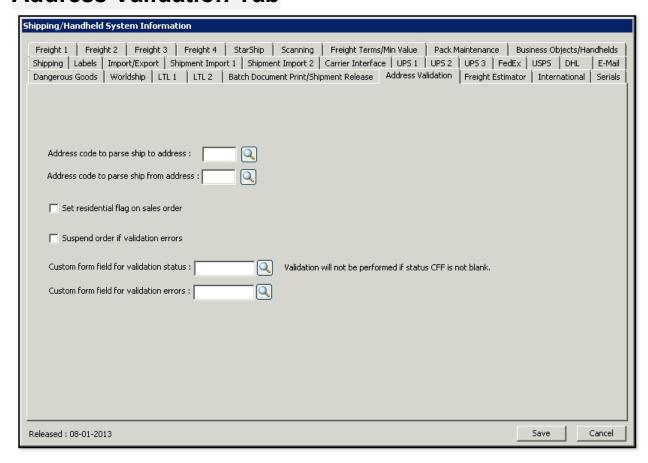

The following table outlines the prompts/options available when accessing this screen:

Used when integrating address validation into Advanced Order Management (AOM) or if using the SYSPRO address validation Business Object.

#### Address code to parse ship to address:

This defines address codes from the address table to tell the address validation routine how to parse the ship-to address.

#### 

This defines address codes from the address table to tell the address validation routine how to parse the ship-from address.

#### Set residential flag on sales order

Select this for setting up the residential flag on a Sales Order. It must also be set up in the Freight tab for residential delivery.

#### ■ Suspend order if validation errors

Select this option to suspend the order if the address cannot be validated.

#### 

CFF where status of validation results will be placed-- if there is something in the CFF field, then the system assumes validation is already done, i.e., it will not re-validate an address.

#### 

CFF where ACTUAL error message will be stored.

# Freight Estimator Tab

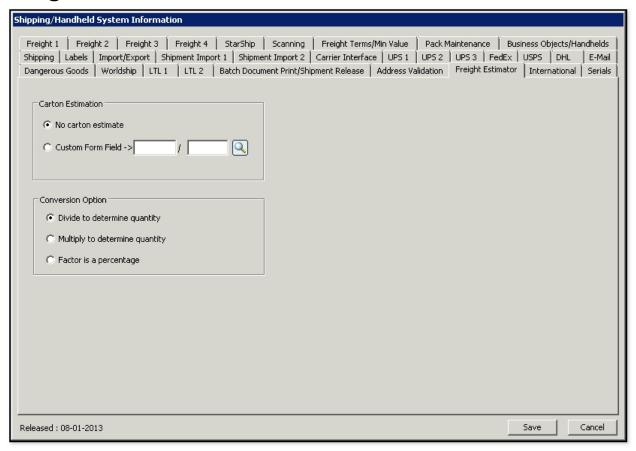

The following table outlines the prompts/options available when accessing this screen:

#### **Carton Estimation**

Helps Freight Estimator to "guess" how many cartons are going in the order -- assumes everything is going to ship and that SYSPRO weights are accurate; based on these factors, an estimated cost is calculated.

- No carton estimate
- O Custom Form Field -> \( \subseteq \) \( \subseteq \) \( \subseteq \)

Uses package percentage -- based on a percentage of a package that the stock code generally fills.

#### **Conversion Option**

Used with the above carton estimation.

- Divide to determine quantity
  - Select to take the quantity and divide.
- Multiply to determine quantity
  - Select to take the quantity and multiply.
- Factor is a percentage

Select if it is a percentage (divide by 100 and multiply).

### **International Tab**

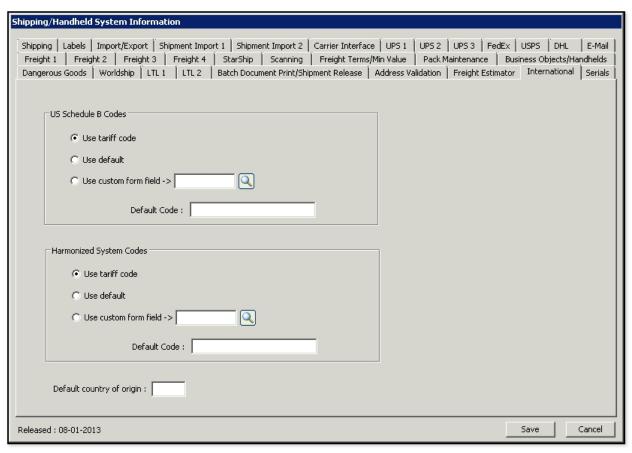

The following table outlines the prompts/options available when accessing this screen:

The international Harmonized System (HS) is administered by the World Customs Organization and serves as the foundation for the import and export classifications systems used in the United States. A "Schedule B" number is a 10-digit number used in the U.S. to classify physical goods for export to another country. This is for inventory information in the custom form fields

#### **US Schedule B Codes**

- Use Tariff code
- Use default
- Use custom form field >

#### Default Code:

If the Tariff code or custom form field is blank, then a default code will be used.

#### **Harmonized System Codes**

- Use tariff code
- Use default
- o use custom form field > □

#### Default Code:

If the Tariff code or custom form field is blank, then a default code will be used.

#### Default country of origin:

Enter your international code

### **Serials Tab**

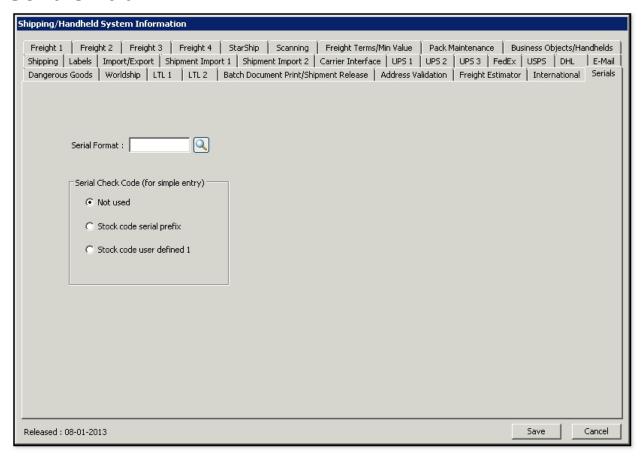

The following table outlines the prompts/options available when accessing this screen:

#### 

This is a custom form field to define what a serial number looks like for a serialized item.

The codes that can be used in the format are 9, A, and B:

- o 9 indicates numeric value 0-9,
- o A indicates alpha A-Z, and
- B indicates alphanumeric 0-9 and A-Z.

All other characters are fixed. This is currently only used in the Shipping System Simple Serial Input.

#### **Serial Check Code**

This is currently only used in the Shipping System Simple Serial Input. It is used as a test code, i.e., the beginning of all serial numbers must match the test code if it is to be used.

- Not used
- Stock code serial prefix
- Stock code user defined 1

# Freight 1 Tab

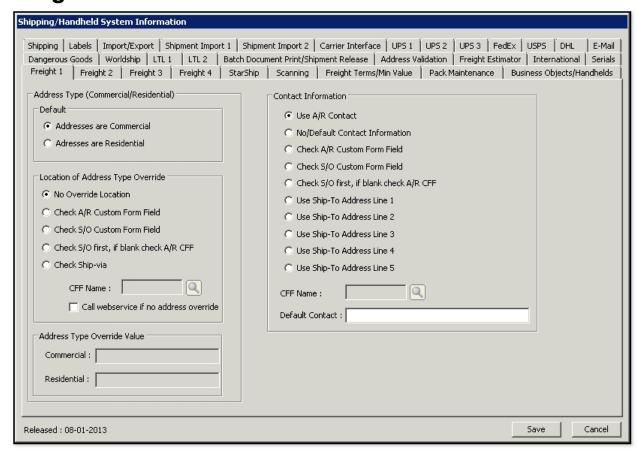

The following table outlines the prompts/options available when accessing this screen:

#### Address Type (Commercial/Residential)

#### **Default**

Select if the address type is commercial or residential.

- Addresses are Commercial
- Addresses are Residential

#### **Location of Address Type Override**

No Override Location

Select if the address type is not allowed to be overridden by the following chain of selections.

- Check A/R Custom Form Field
- Check S/O Custom Form Field
- Check S/O first, if blank check A/R CFF
- Check Ship-via

Select to see if it is possible to ship UPS ground residential vs commercial-- not recommended.

#### 

Call webservice if no address is overridden

Select to call a webservice to determine if the address type is residential or commercial.

| Address Type Override Value Commercial: □ Residential: □                                                                                     |
|----------------------------------------------------------------------------------------------------|
| Contact Information                                                                                                    |
| <ul><li>Use A/R Contact</li></ul>                                                                                                    |
| Select to use the contact information as set up in the Accounts Receivable Master.                                                           |
| No/Default Contact Information                                                                                                    |
| Select if there is no default contact information.                                                                                           |
| <ul> <li>Check A/R Custom Form Field</li> </ul>                                                                                              |
| Select to check the A/R CFF for this information.                                                                                            |
| O Check S/O Custom Form Field                                                                                                    |
| Select to check the Sales Order CFF for this information                                                                                     |
| O Check S/O first, if blank check A/R CFF                                                                                                    |
| Select to check the Sales Order CFF first then, if blank, check the A/R CFF.                                                                 |
| O Use Ship-To Address Line 1                                                                                                    |
| Select to use the contact information that resides in Line 1 of the Ship-to Address.                                                         |
| <ul> <li>Use Ship-To Address Line 2</li> <li>Select to use the contact information that resides in Line 2 of the Ship-to Address.</li> </ul> |
| • Use Ship-To Address Line 3                                                                                                    |
| Select to use the contact information that resides in Line 3 of the Ship-to Address.                                                         |
| • Use Ship-To Address Line 4                                                                                                    |
| Select to use the contact information that resides in Line 4 of the Ship-to Address.                                                         |
| O Use Ship-To Address Line 5                                                                                                    |
| Select to use the contact information that resides in Line 5 of the Ship-to Address.                                                         |
| CFF Name: □ 및                                                                                                    |
| Default Contact:   Enter free-form contact information to be used as the default.                                                            |

## Freight 2 Tab

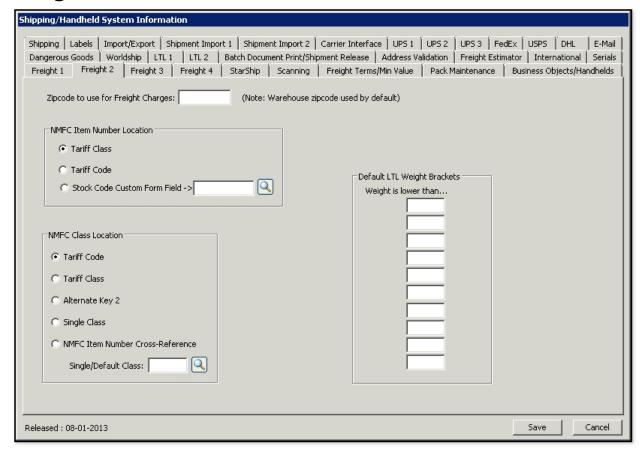

The following table outlines the prompts/options available when accessing this screen:

**Zip code to use for Freight Charges:** ☐ (Note: Warehouse zip code used by default)

Enter the zip code that is to be used for freight charges. By default, the warehouse zip code is used.

#### **NMFC Item Number Location**

The National Motor Freight Classification™ (NMFC) is a standard that provides a comparison of commodities moving in interstate, intrastate, and foreign commerce. Commodities are grouped into classes based on an evaluation of four transportation characteristics, such as density, stowability, handling, and liability. Together, these characteristics establish a commodity's "transportability". Select the Class or Code that applies.

- Tariff Class
- Tariff Code
- Stock Code Custom Form Field > □ ■

#### **NMFC Class Location**

Tariff Code

Select if the NMFC freight class resides in the Tariff Code.

Tariff Class

Select if the NMFC freight class resides in the Tariff Class

| Select if the NMFC freight class resides in the Alternate Key 2 field of the                                | stocked item            |
|----------------------------------------------------------------------------------------------------|-------------------------|
| o Single Class                                                                                              |                         |
| Select if the NMFC freight class is a single class, and then enter the defa below.                          | ault class in the field |
| NMFC Item Number Cross-Reference                                                                            |                         |
|                                                                                                    |                         |
| Single/Default Class: □ 및                                                                                   |                         |
|                                                                                                    |                         |
|                                                                                                    |                         |
| Default LTL Weight Brackets Only used for customized LTL (Less than Truck Load) weight Weight is lower than |                         |
|                                                                                                    |                         |

Alternate Key 2

## Freight 3 Tab

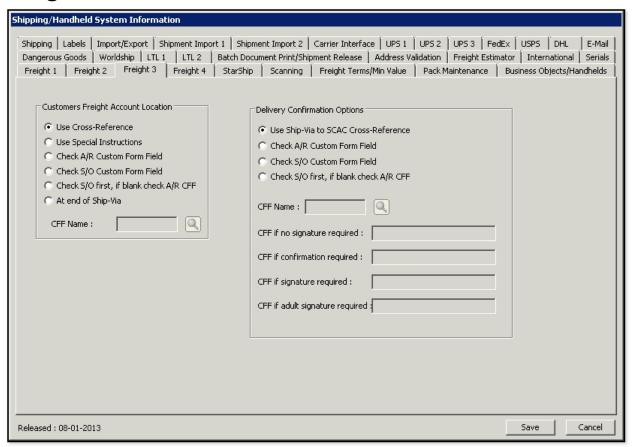

The following table outlines the prompts/options available when accessing this screen:

## **Customers Freight Account Location**

Select from the following options to identify the location of the freight account:

- Use Cross-Reference
- Use Special Instructions
- Check A/R Custom Form Field
- Check S/O Custom Form Field
- Check S/O first, if blank check A/R CFF
- At end of Ship-Via

## **Delivery Confirmation Options**

Select from the following options to determine usage of Delivery confirmations:

- Use Ship-Via to SCAC (Standard Carrier Alpha Code) Cross-Reference
- Check A/R Custom Form Field
- Check S/) Custom From Field
- Check S/O first, if blank check A/R CFF

| CFF if confirmation required: □    |  |
|------------------------------------|--|
| CFF if signature required: □       |  |
| CFF if adult signature required: □ |  |

## Freight 4 Tab

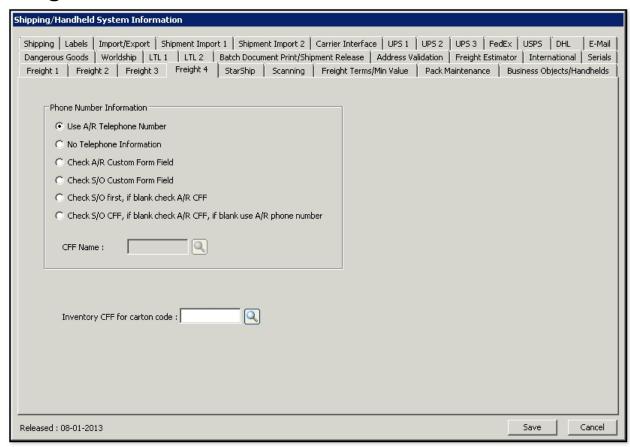

The following table outlines the prompts/options available when accessing this screen:

#### **Phone Number Information**

Select from where the phone number information for Freight should be pulled:

- No A/R Telephone Number
- No Telephone Information
- Check A/R Custom Form Field
- Check S/O Custom Form Field
- Check S/O first, if blank check A/R CFF
- O Check S/O CFF, if blank check A/R CFF, if bank use A/R phone number

| CFF Name: □ 国                  |  |  |
|--------------------------------|--|--|
|                                |  |  |
| Inventory CFF for carton code: |  |  |

## StarShip Tab

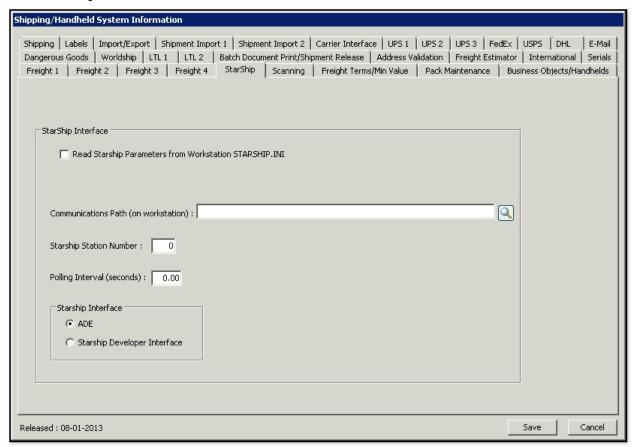

The following table outlines the prompts/options available when accessing this screen:

Note: please refer to the Cadacus website under "Tutorials" for details on using Starship.

## StarShip Interface

□ Read StarShip parameters from Workstation STARSHIP.INI

## 

Enter or browse and select the communications path to the StarShip Interface on the workstation.

#### 

Enter the station code.

## Polling Interval (seconds):

Enter polling Intervals in seconds.

#### StarShip Interface

- ADE (ASC II Data Exchange)
- Starship Developer Interface

## Scanning Tab

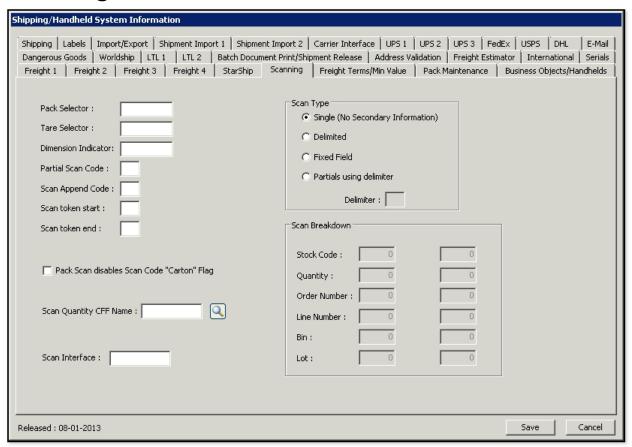

The following table outlines the prompts/options available when accessing this screen:

This is used when scanning using the Handheld Solution; some can be used with the SYSPRO-based scanners also.

#### Pack Selector:

Enter the code to enable the system to interpret a barcode that starts with the code entered. For example, if you enter "P" in this field, when the system finds a barcode that starts with "P", then that is your pack selector.

This option has two uses:

- 1. If selected by itself, it is equivalent to closing a pack and proceeding to the next one to open, and
- 2. If followed by a number (as part of the same scan), it will cause the system to open that particular pack as part of the scan.

#### 

Enter the code to enable the system to interpret a barcode that starts with the code entered. For example, if you enter "T" in this field, when the system finds a barcode that starts with "T", then that is your tare selector.

This option has two uses:

1. If selected by itself, it is equivalent to closing a tare and proceeding to the next one to open, and

2. If followed by a number (as part of the same scan), it will cause the system to open that particular tare as part of the scan.

#### Dimension Indicator:

This will end the pack and also allows auto or manual dimensions to select.

(by itself, all three will end pack; but will pop-up a choice to end the pack)

There are three ways the system can end the pack.

- 1. It will end the pack and either automatically or manually send dimensions of the box;
- 2. When used by itself, it will pop-up a prompt to ask for dimensions, which can optionally be the Dimension Indicator Code immediately followed by a code in the Dimensions cross reference;
- 3. The barcode can contain the actual dimensions linked with height.

All three will end the pack.

For example, if the dimension indicator is "D", then a prompt pops-up for the package code; if, in this example, it is "Dabc", then the systems goes to the Dimensions Cross Reference and looks-up "abc" and uses the corresponding dimensions there. If "abc" is not found in the Dimensions Cross-Reference, then the system inspects closer whatever is appended to "D" (in this case). If the information appended to "D" is in the form, L x W x H (Length by Width by Height), the system pulls the dimensions accordingly as separated by the "x". If L x W x H is used, the values should always be in decrementing dimension order, that is, from the largest to smallest dimension.

#### Partial Scan Code:

Used for a company that wants to scan a code and wait for more info; that is, if the system sees this character, it waits for more info. If it sees this code at the end of the scan, then it will not attempt to process the code but, instead, wait for more information.

## 

This code should be appended to information that is already there.

There are 3-part combination codes to let the system know that this code should be appended to information that is already there:

- 1. The first part ends in a partial scan code,
- 2. The middle part starts with an append code and ends with the partial scan code, and,
- 3. The third part starts with the append code and doesn't have anything special at the end.

## 

The system default starting token is the "<" (less than) symbol. Changing this value changes the default.

#### 

The system default ending token is the ">" (greater than) symbol. Changing this value changes the default.

## **Token Usage Explanations**

| Button       | <b>P</b> =Post | <b>R</b> =Reset | <b>E</b> =Exit | <b>T</b> =Last | <b>V</b> =Save |
|--------------|----------------|-----------------|----------------|----------------|----------------|
| Replacements |                |                 |                |                |                |

For button replacements, the above can be used independently; for example, if the default start/end tokens are used, then <P> means "Post".

| Scan     | <b>B</b> =Bin | <b>Q</b> =Quantity | S=Stock Code | <b>W</b> =Warehouse | <b>L</b> =Lot | <b>J</b> =Job | <b>I</b> =Serial # |
|----------|---------------|--------------------|--------------|---------------------|---------------|---------------|--------------------|
| Prefixes |               |                    |              |                     |               |               |                    |

When using scan prefixes, the system always expects more information from the scanner, for example, <B>A100 would mean "Bin number A100"; in other words, a <B> would not be used by itself.

#### Notes:

- On any screen that has multiple fields for the same value, the token is only good for the first
  one. For example on the Warehouse Transfer screen there are two "Warehouse" fields and the
  token is ONLY good for the first one.
- Multiple tokens can be in a single barcode (multi-informational barcode); for example, one barcode could have [s]a100 [q]12 if that barcode were scanned, then the stock code would be "A100" and the quantity would be "12".
- The system will filter out any token that is not used on a particular screen, for example, if the scan provides "lot number" and there is no lot number on the screen, then the system will assume it should not be used.

### □ Pack Scan disables Scan Code "Carton" Flag

Select if you want to scan the pack selector and then scan an item even though the scan table for that item states that it ships in its own box. This indicates that even though it ships in its own box it will be temporarily ignored. This basically allows the operator to override what is in the scan table.

## Scan Quantity CFF Name" ■

This is an inventory custom form field (CFF), the quantity in this CFF will be automatically accepted when you scan that particular item.

#### Scan Interface:

This is an option that allows the use of a specialized program for interfacing with the system.

## **Scan Type**

These options define whether a scanned barcode has multiple parts, and if so, how those parts should be parsed out

#### Single (No Secondary Information)

Select if Scan Type is "Single" and no secondary information is required.

#### Delimited

Select if the Scan Type is "Delimited" and enter the delimiter below.

#### Fixed Field

Select if the scan type is a fixed field.

#### Partials using delimiter

Will use the partial scan code information along with the delimiter

| Delimiter: □ If you check th                                              | ne delimited or fixed field, you need to enter this information.                                                                                                    |
|---------------------------------------------------------------------------|----------------------------------------------------------------------------------------------------|
| Scan Breakdown                                                            |                                                                                                    |
| •                                                                         | I be grayed-out if Scan Type "Single" (above) is selected. The first column "Delimited by" is selected, and both columns will be activated if the "Fixed is selected. |
| Stock Code:<br>Quantity:<br>Order Number:<br>Line Number:<br>Bin:<br>Lot: |                                                                                                    |

## Freight Terms/Min Value Tab

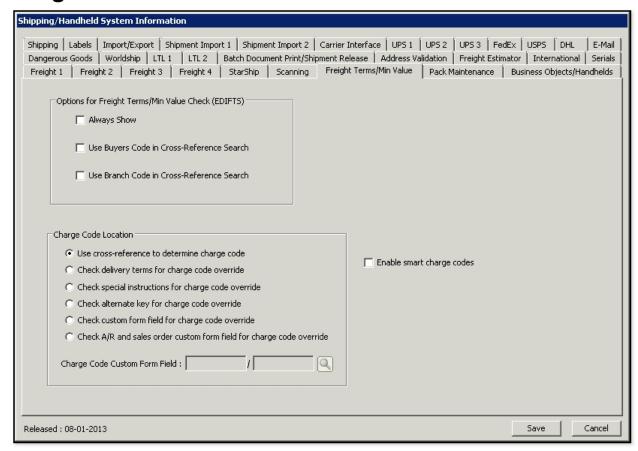

The following table outlines the prompts/options available when accessing this screen:

## Options for Freight Terms/Min Value Check (EDIFTS)

## ■ Always Show

Select to always show the freight terms

## □ Use Buyers Code in Cross-Reference Search

Select to use the Buyer's Code as set up in the Cross-Reference to determine the freight terms

#### ■ Use Branch Code in Cross-Reference Search

Select to use the Branch Code as set up in the Cross Reference to determine the freight terms.

#### Charge Code Location

#### • Use cross-reference to determine charge code

Select to use Cross-Reference to determine the freight charge code. This the default, since a charge code location is always needed.

## Check delivery terms for charge code override

Select to check the delivery terms for charge code overrides.

## Check special instructions for charge code override

Select to use the "Special Instructions" on the order to determine the charge code override.

### Check alternate key for charge code override

Select to use an alternate key for charge code override

## Check custom form filed for charge code override

Select to check the custom form field for the charge code. The customer form field must be entered in the Charge Code Custom Form Field below.

## Check A/R and sales order custom form field for charge code override.

Check the A/R and sales order custom form field for the charge code override.

## Charge Code Custom Form Field: ☐ / ☐ 🖪

Enter or browse and select the customer form field in which the charge code resides.

## ■ Enable smart charge codes

Select this to enable Smart Charge Codes that need some additional information. This is a program which is used to create a freight estimate formula that later will make it possible to calculate freight on Bill of Ladings. The smart codes allow the embedding of some additional information into the charge code, however this is not recommended.

## **Pack Maintenance Tab**

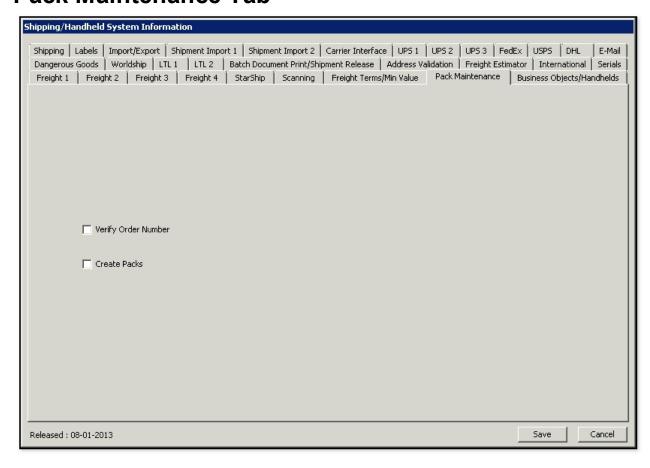

The following table outlines the prompts/options available when accessing this screen:

- □ Verify Order Number
  - Select if the Sales Order number is to be verified.
- □ Create Packs

Select to create packs in the Shipping Solution.

# **Business Objects/Handhelds Tab**

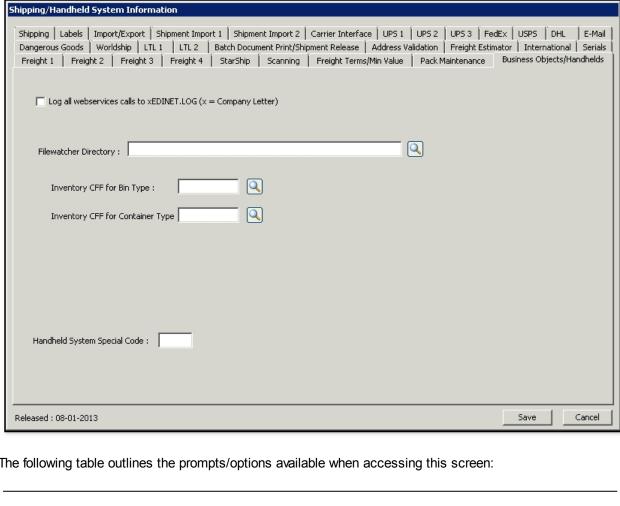

| The following table outlines the prompts/options available when accessing this screen:                             |  |
|----------------------------------------------------------------------------------------------------|--|
| □ Log all webservices calls to xEDINET.LOG (x = Company Letter) Select to log all webservices calls to xEDINET.LOG |  |
| Filewatcher Directory:   Enter or browse to select the directory where the Filewatcher is installed.               |  |
| Inventory CFF for Bin Type:                                                                                        |  |
| Inventory CFF for Container Type:                                                                                  |  |
| Handheld System Special Code: ☐ Enter the special code for the Handheld system.                                    |  |